#### **Work toward greatness.**

# TUTORIAL

## ACCESSING YOUR COURSE **ANALYTICS**

**A course report tells you how a course is designed and how students are performing. Follow these steps to access the course report.**

- 1. Access Blackboard from a supported Web Browser at <https://blackboard.pace.edu/> to acquire the Blackboard login page
- 2. Enter your **MyPace Username and Password** in the section provide and **Click Login**

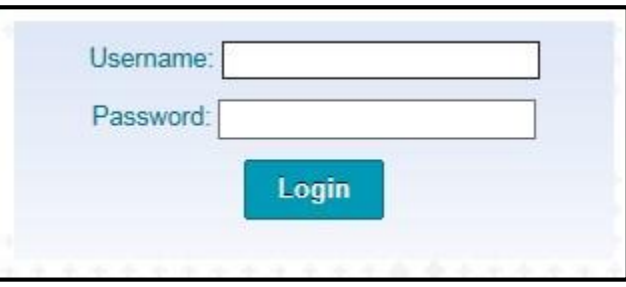

3. Locate and enter your course by clicking the course link either in **My Course module** or the **Course tab** at the top menu.

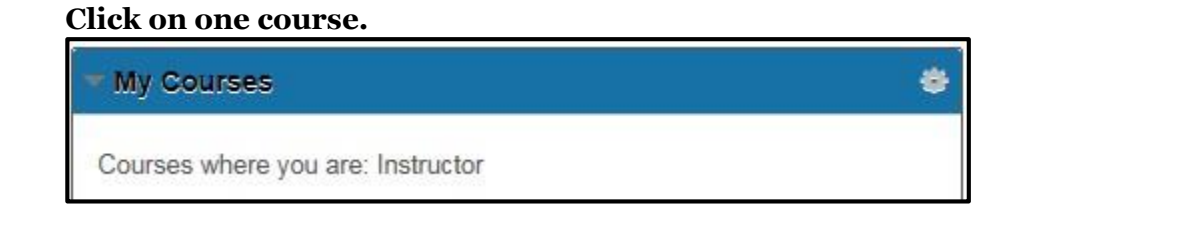

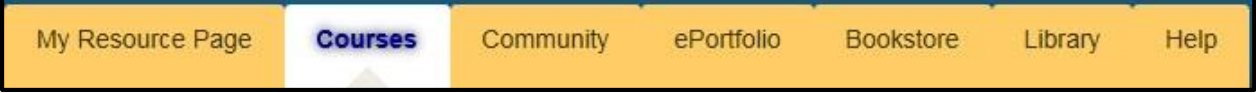

## TUTORIAL

4. Once inside your course, on the left – scroll to Course Management and the Control Panel, click Evaluation and Course Analytics.

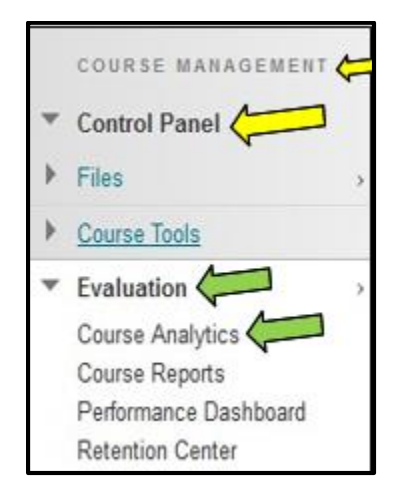

5. These are the 4 reports that will display under Course Analytics

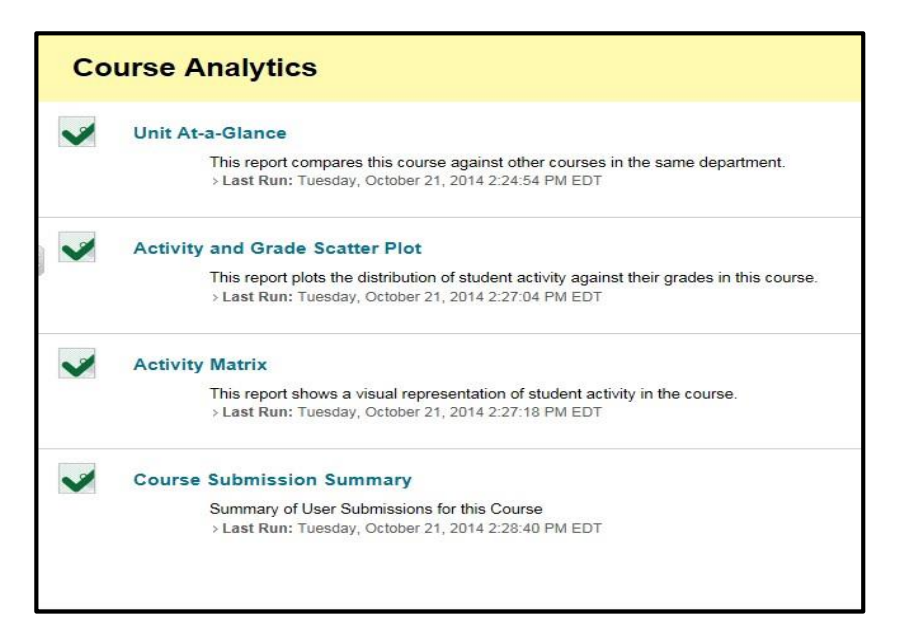

**Work toward greatness.** 

#### **Work toward greatness.**

## TUTORIAL

**Unit At-a-Glance aka Learn Course At-a-Glance** 

## **About this Report**

This report provides summary information about one Blackboard Learn course. This report can help analyze how a particular course is designed and how the students in the course are using and performing in the course compared to the average of all students enrolled in the Learn Course.

### **Please click on REPORT HELP at the top right of each report for information:**

Using this Report (SIS represents Student Information System, Banner)

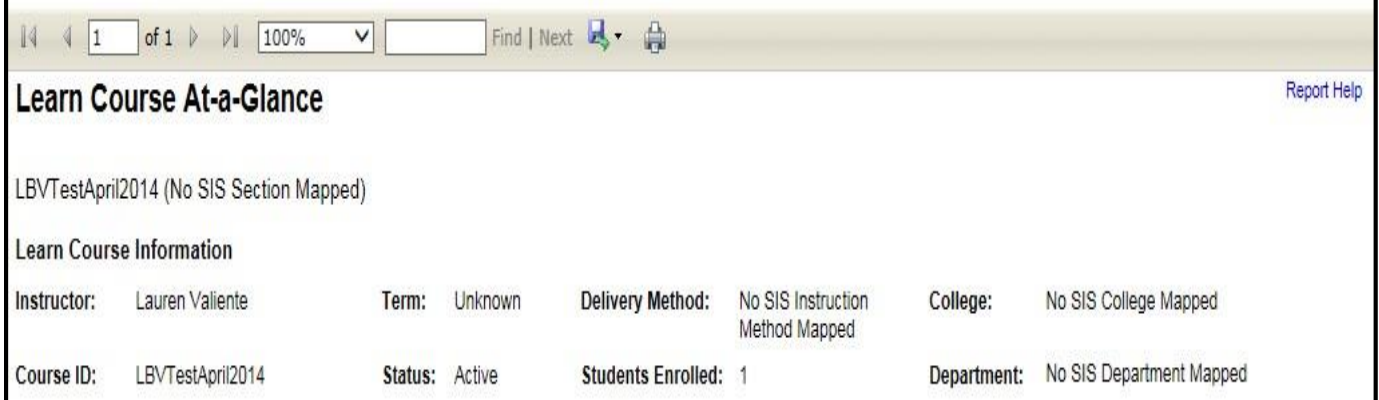

This report is divided into 4 sections:

- The **Course Accessed Avg** section displays several line charts of the selected Learn Course.
- The **Course Item Count** section displays course item measures for the selected Learn Course.
- The **Avg. Activity Per Student** section displays activity measures for the selected Learn Course.
- **Legend**: Arrow Icons indicate if the student is above, below or within the average of the other students in your course. Applicable in the 4th Section, Student Activity Summary.

### **Work toward greatness.**

## TUTORIAL

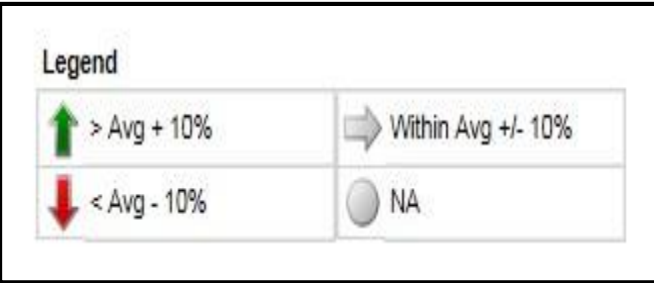

The **Student Activity Summary** section displays the enabled students enrolled in the selected Learn course along with several measures, comparing a given student against the average of other students enrolled in the same course.

For prior terms, the Grade Center Grade and SIS Grade columns report data.

The Grade Center Grade column leverages grades when the Instructor has configured the Grade Center. It need not correspond to the student's official grade of record or the SIS Grade. The SIS Grade column is the grade entered by the Instructor in Banner.

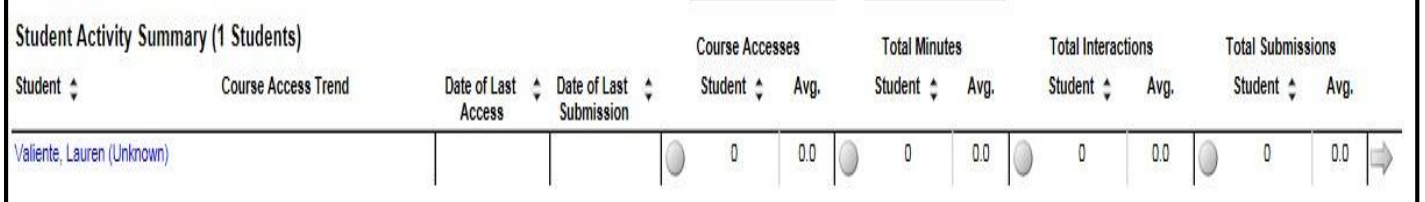

In this section, you may click on a student and the **Compared to Course Average** report display.

### **(student name) Compared to Course Average**

### About this Report

This report provides summary information about the student you selected compared to the other students enrolled in the same course. This report can help you see how much the student is using the course compared to other students, and also see the student's grade compared to the other students.

#### **Work toward greatness.**

# TUTORIAL

## **Please click on REPORT HELP at the top right of each report for information:**

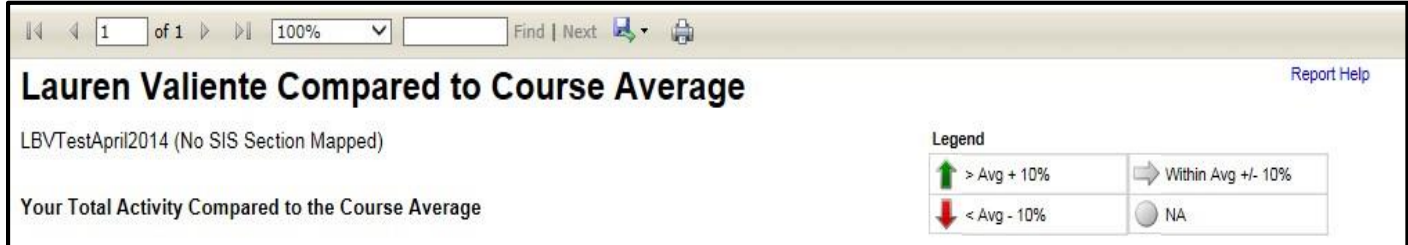

The student's **TOTAL ACTIVITY COMPARED TO THE COURSE AVERAGE** section displays various measures that compare the student to the average of the students in the course.

**Legend**: Arrow Icons indicate if the student is above, below or equal to the average of the other students in your course.

Five measures are displayed: Course Accesses, Time in course (Min.), Interactions, Submissions and Grade Center Total Score

**Activity and Grade Scatter Plot aka Course Access & Grade Scatter Plot**

### About this Report

This report plots students enrolled in a Learn course against two variables: the **Grade Center External Grade** and **student interactions**. This report can help analyze how the activity of students does (or doesn't) relate to the grade recorded in the Grade Center.

The **Grade Center External Grade** is a flag that can be set by an instructor in a Learn Course. By default, the Total column in the Grade Center is set to be the External Grade, as shown below. The external grade flag can be changed to any Grade Center column; this can be useful if an instructor wants to create a new column from which the student's total score will be calculated. For more information about the External Grade flag, refer to the help documentation available in Blackboard Learn.

Please click on REPORT HELP at the top right of each report for information: Using this Report (SIS represents Student Information System, Banner)

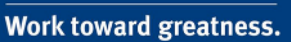

# TUTORIAL

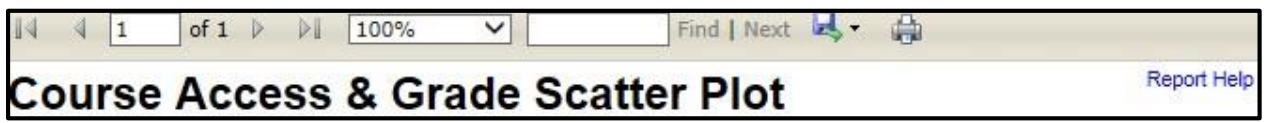

After the report has been run successfully, a plot of students enrolled in the course is displayed against two variables:

The Grade Center External Grade and Interactions. Moving the cursor over a dot will reveal the respective student's name and

ID. The linear regression line is included in the report. You can use this line to more easily determine if there is a positive or negative correlation between the Grade Center grade and student interactions.

By moving the cursor over a point on the report, the student's name is displayed.

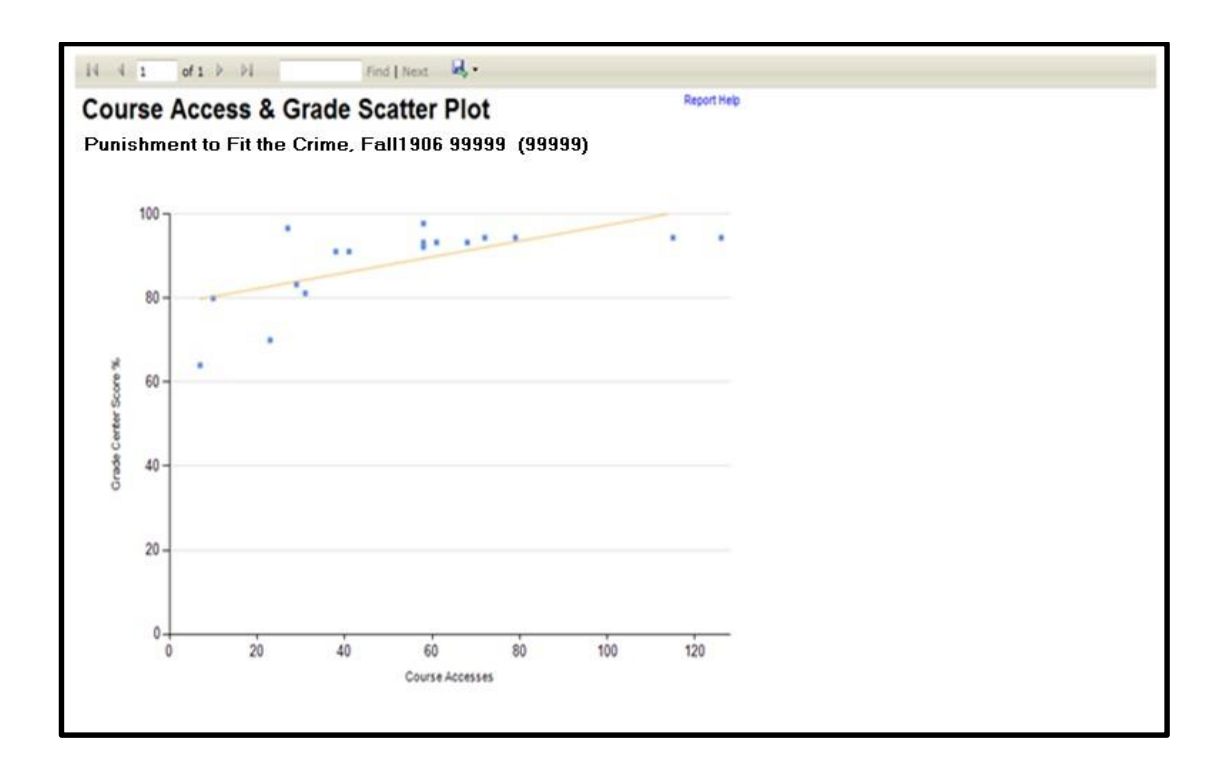

## TUTORIAL

**1. Activity Matrix aka Activity & Grade Matrix**

## About this Report

This report displays grade center and interaction data on a relative basis for students enrolled in a Learn course. The data is displayed for each student in aggregate, and over time, for the respective term. The relative comparison between students enrolled in the Learn course is accomplished using statistical deciles, which divide the activity and grade data into 10 equal parts, the results of which are displayed graphically using a heat map color scheme. Students are also assigned a "matrix" classification based on their relative activity and grade decile values, which provides a generalization of a student's activity and grade profile in a course.

This report can help analyze activity and grade patterns in a course, and help find students with different usage and performance profiles, both of which can be used to support differentiated educational approaches.

The Learn grade center grade used in this report is based on the column in the grade center that is marked with the external grade flag. The **Grade Center External Grade** is a flag that can be set by an instructor user in a Learn Course. By default, the Total column in the Grade Center is set to be the External Grade, as shown below. For more information about the External Grade flag, refer to the help documentation available in Blackboard Learn.

Please click on REPORT HELP at the top right of each report for information: Using this Report (SIS represents Student Information System, Banner)

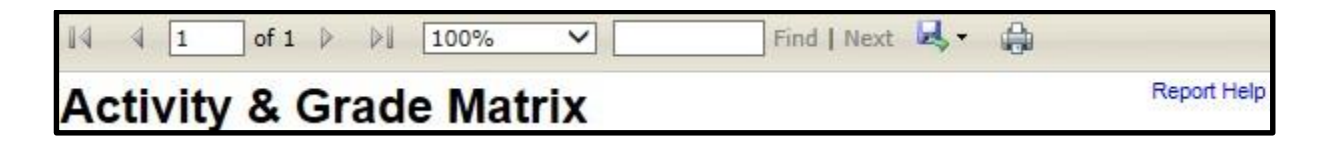

After the report has been run successfully, a grid of students enrolled in the course and various decile and heat map information are displayed against two variables:

**Work toward greatness.** 

**Work toward greatness.** 

# TUTORIAL

The **Grade Center External Grade** and the **Activity Type** selected. The decile values for the Activity and Grade for a given student are from 1-10. Each of these values is assigned a heat map color, from blue (highest, or 1st decile) to red (lowest, or 10th decile).

**Student:** The name of the student, including the student ID from the institution's student information system. The name is displayed as a link, which goes to the *Student at a Glance* report. This column can be sorted by clicking on the column header.

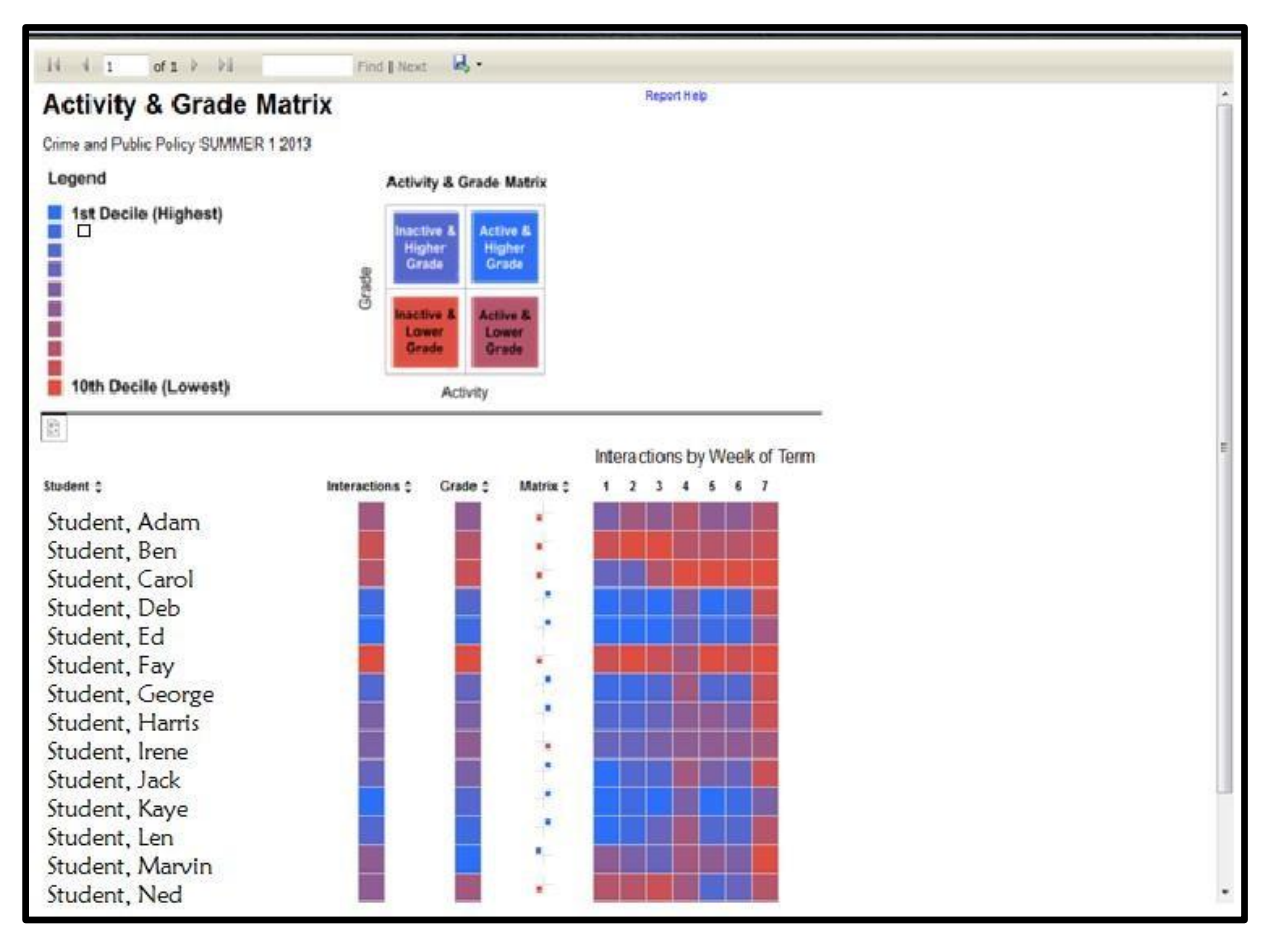

### About this Report - Student at a Glance - after clicking on a student from Activity and Grade Matrix report

This report provides summary information about an individual student, and comparative information against a selected cohort of other students. This report can help analyze how a student is engaged in their courses as measured by various course activity measures.

[help.pace.edu](http://help.pace.edu/) Last Updated: April 6, 2016

Acadtech@pace.edu [www.pace.edu/digitaltoolkit](http://www.pace.edu/digitaltoolkit) 914 773 3664 (PLV) 212 346 1661 (NYC)

**Work toward greatness.** 

# TUTORIAL

The **General Information** section presents information about the selected student.

The **Student Avg Per Course** section displays measures about the selected student compared to the average of the selected cohort. The following measures are displayed:

**Course Accesses:** The average number of times the selected student accessed the courses in which she is enrolled during the selected term, compared to the average number of course accesses per student in the selected cohort.

**Interactions:** The average number of student actions initiated in the context of a Learn Course during the selected term, compared to the average of the selected cohort. Many types of student actions can lead to an interaction being logged, such as accessing a course item, submitting a discussion forum post, etc.

**Submissions:** The average number of Assignment, Blog, Discussion, Journal, Safe Assignment, Survey, and Test submissions made by the selected student in the courses in which she is enrolled during the selected term, compared to the average number of submissions per student in the selected cohort.

The **Course Accesses vs. Avg.** section displays the total number of course accesses for the selected student during the selected term compared to the average of the selected cohort.

The **Submissions vs. Avg.** section displays the total number of submissions for the selected student during the selected term compared to the average of the selected cohort.

The **Interactions vs. Avg.** section displays the total number of interactions for the selected student during the selected term compared to the average of the selected cohort.

The **Minutes vs. Avg.** section displays the total amount of time (in minutes) for the selected student during the selected term compared to the average of the selected cohort.

**Work toward greatness.** 

## TUTORIAL

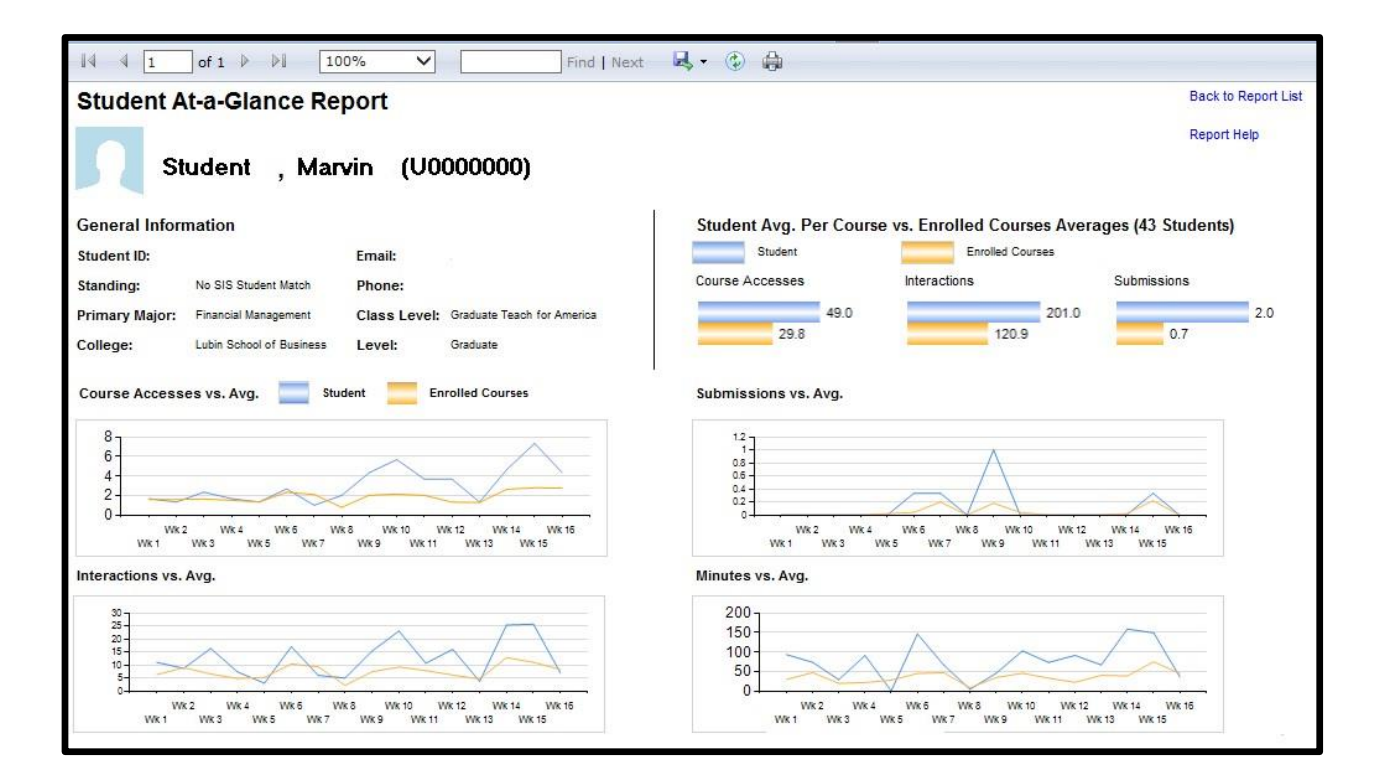

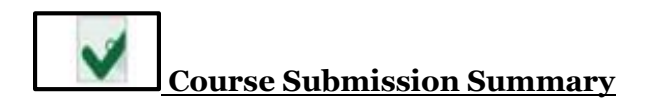

### About this Report

This report provides a list of students in a Blackboard Learn course with submission information for each student.

This report can be used to identify students who are not engaged in their courses by displaying trends and numbers of submissions compared to the average across all students in that course. Students below the average may not be sufficiently engaged in the course and may indicate the need for assistance.

**Work toward greatness.** 

# TUTORIAL

### **Please click on REPORT HELP at the top right of each report for information:**

Using this Report (SIS represents Student Information System, Banner)

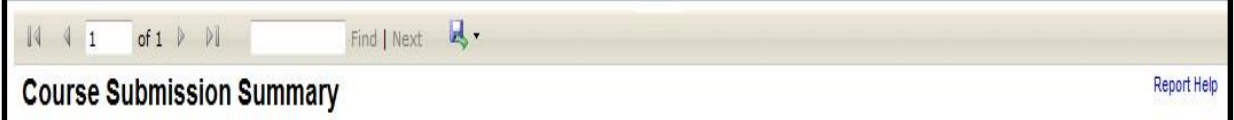

The **Learn Course Information** section presents general information about the selected course.

- The **Student Activity Summary** section shows information about each student and submission activity: **Student:** the name of the student as a link to the Student at a Glance report.
- **Enrollment Status:** The enrollment status of the student from the information system.
- **Submissions Trend:** Display of a given student's submission activity over the entire team.
- **Student Submissions:** The number of student submissions by submission type.
- **Course Avg:** The average number of student submissions type selected for the given Blackboard Learn course
- **Days Since Last Submission:** The number of days since the last submission for the specified Submission Type for the given Blackboard Learn course.
- **Last Submission Type:** The last submission type displaying in the report row for that student.

**Work toward greatness.** 

## TUTORIAL

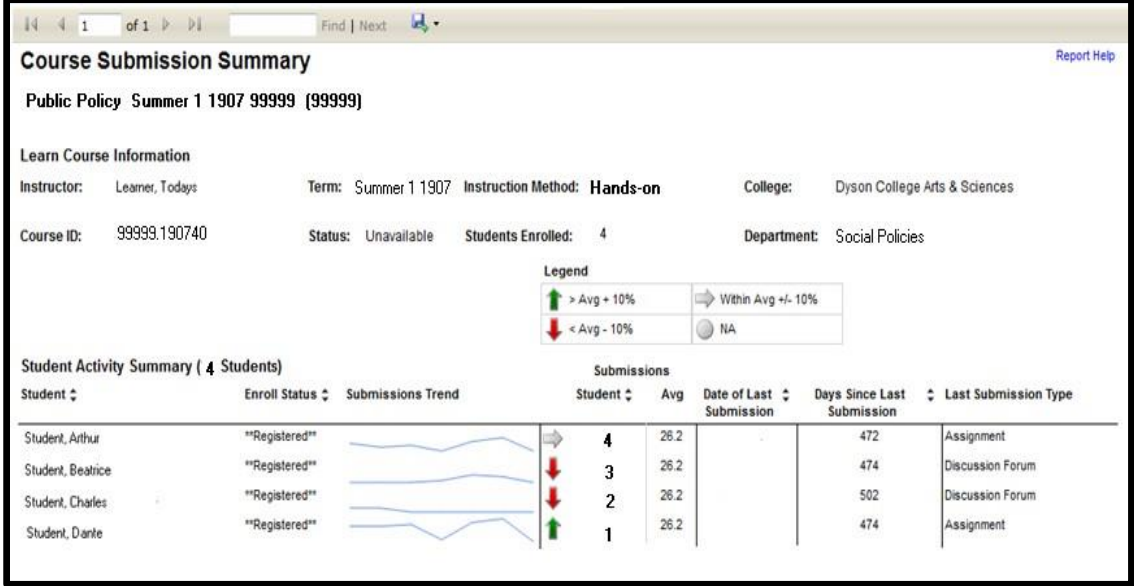

Some of the columns in this report can be sorted by clicking the icon.

By using the export function, the list of students can be exported from the reporting system and into an application like Microsoft Excel for further analysis or action.

### Move from one report to another

You will see the name of the report you are viewing at the top of your screen

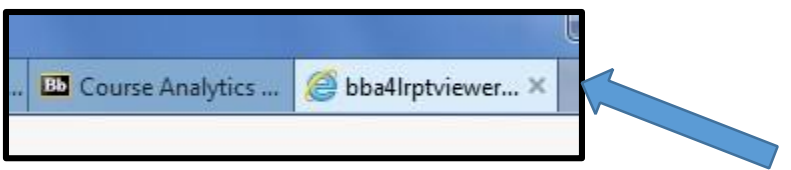

**Click the x next to bba4lrptviewer and you will be returned to the Course Analysis window where you may click on the next report.**